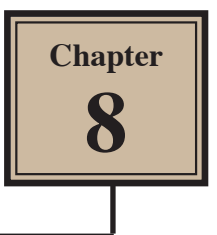

# **Creating Masks**

Masks allow you to display part of an image through a shape or a selection. There are numerous different ways of creating masks in FireWorks and this chapter will demonstrate a few of them.

# **Starting the Document**

1 Load Adobe FireWorks CS5 or close the current documents then select FIREWORKS DOCUMENT from the CREATE NEW section of the FIREWORKS WELCOME screen.

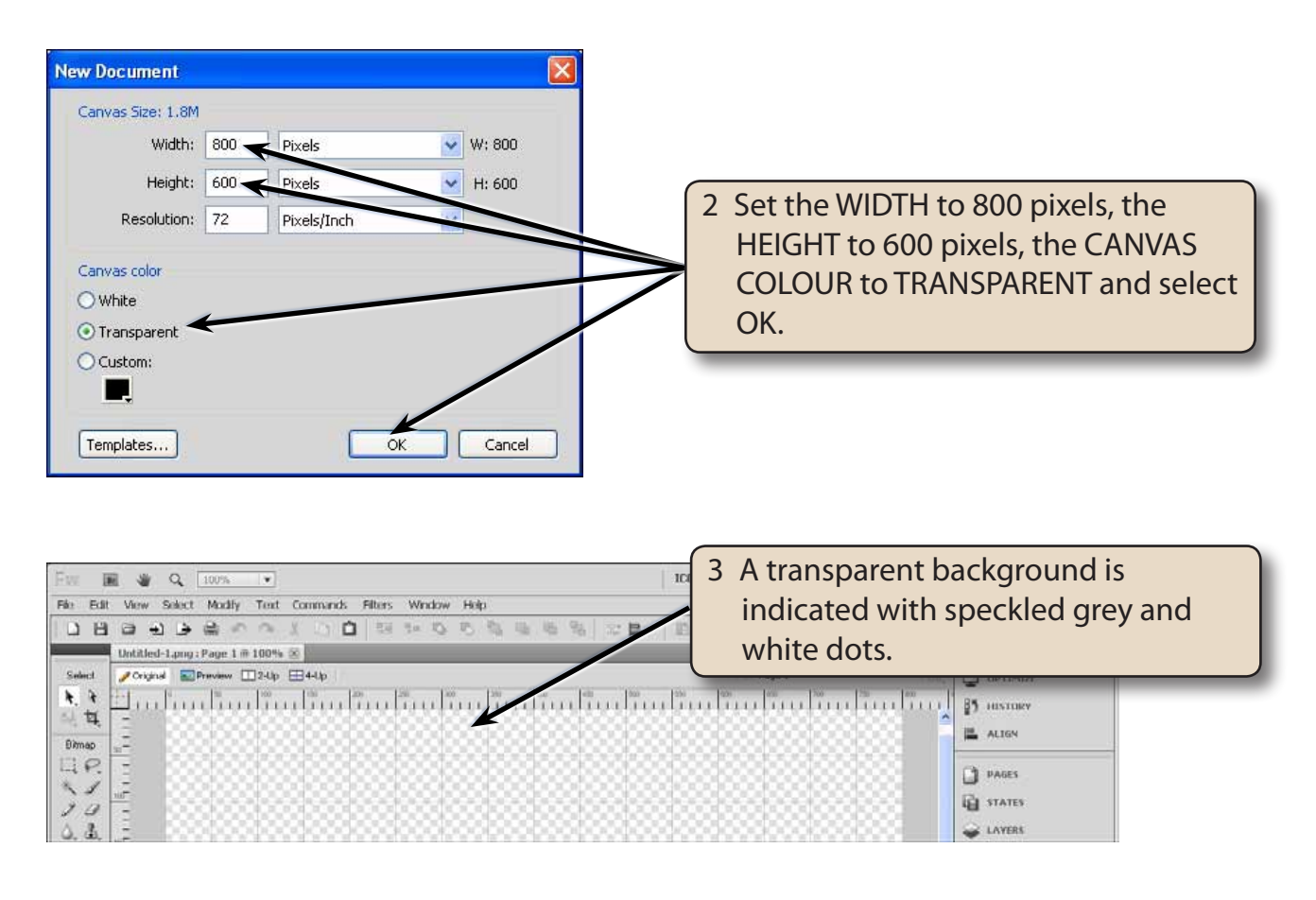

 **NOTE: i If the Rulers are still turned on, display the VIEW menu and select RULERS to turn them off. ii If the Grid is still turned on, display the VIEW menu, highlight GRID and select SHOW GRID to turn it off.**

# **Selection Masks**

Selection Masks are created using one of the SELECTION TOOLS as the mask. These include the RECTANGLE MARQUEE TOOL, the OVAL MARQUEE TOOL, the LASSO TOOL and the POLYGON LASSO TOOL.

In this case an image of a dog will be added to the canvas and a mask created to display just the dog's head.

#### **A Importing the Image**

- 1 Display the FILE menu and select IMPORT.
- 2 Access the FWcs5 SUPPORT FILES folder and open the CHAPTER 8 folder.
- 3 Select the DOG file and click on OPEN to import the image.

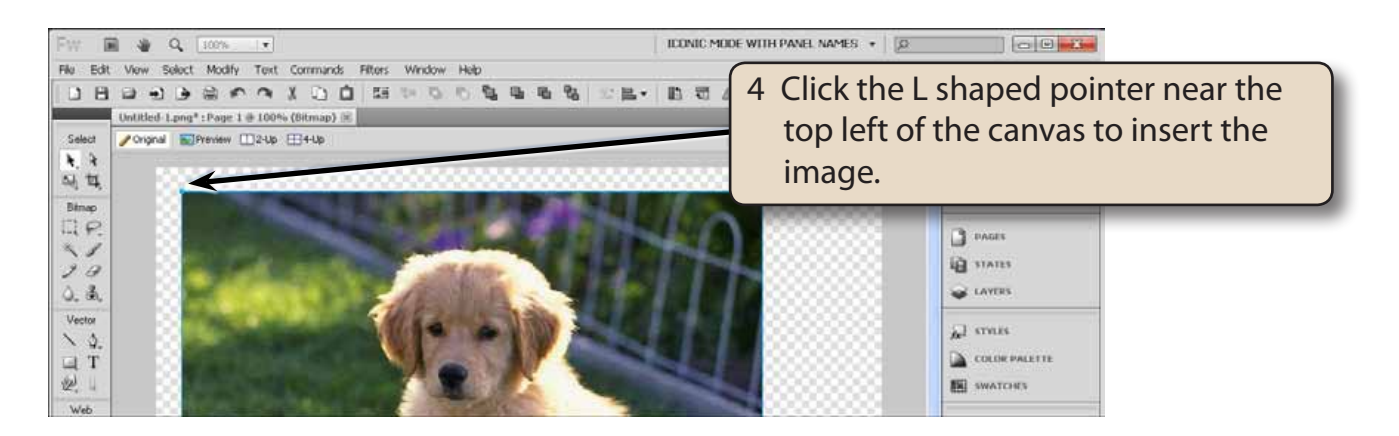

## **B Selecting the Masks Area**

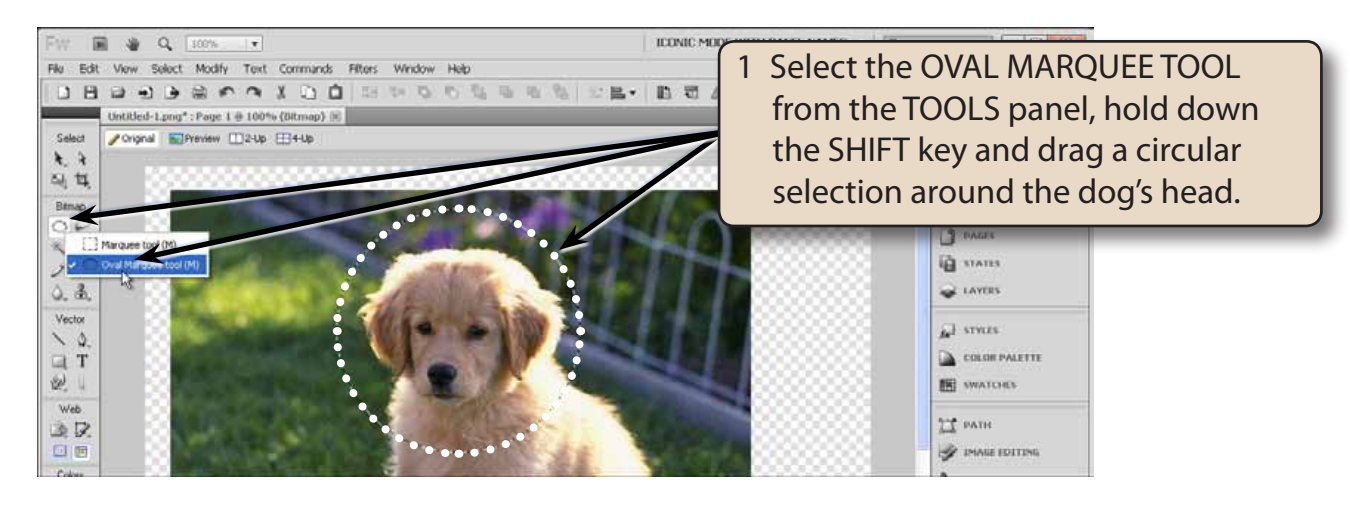

#### 2 Display the MODIFY menu, highlight MASK and select REVEAL SELECTION.

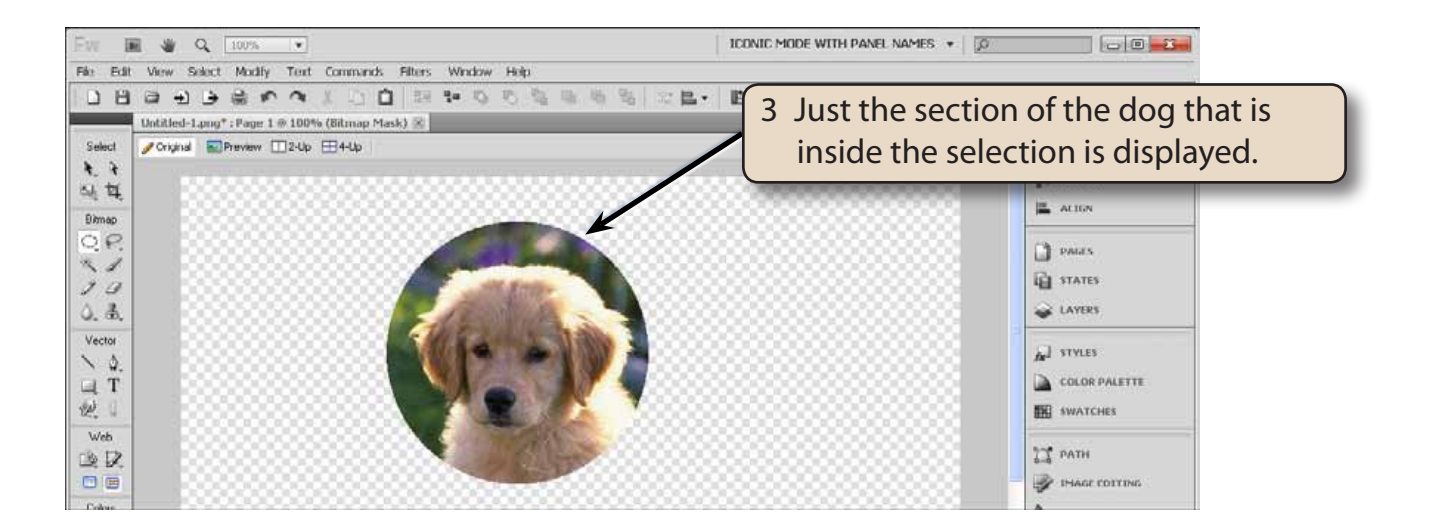

**NOTE: If you wanted everything in the image displayed except the selected area, display the MODIFY menu, highlight MASK and select HIDE SELECTION.**

## **C Adjusting the Mask**

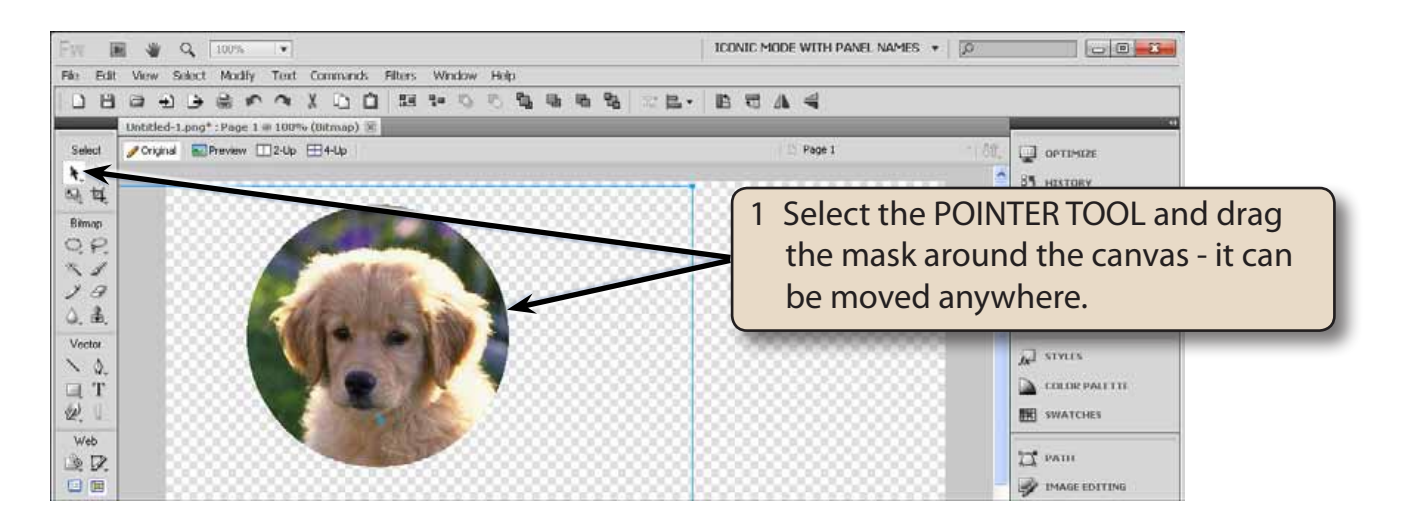

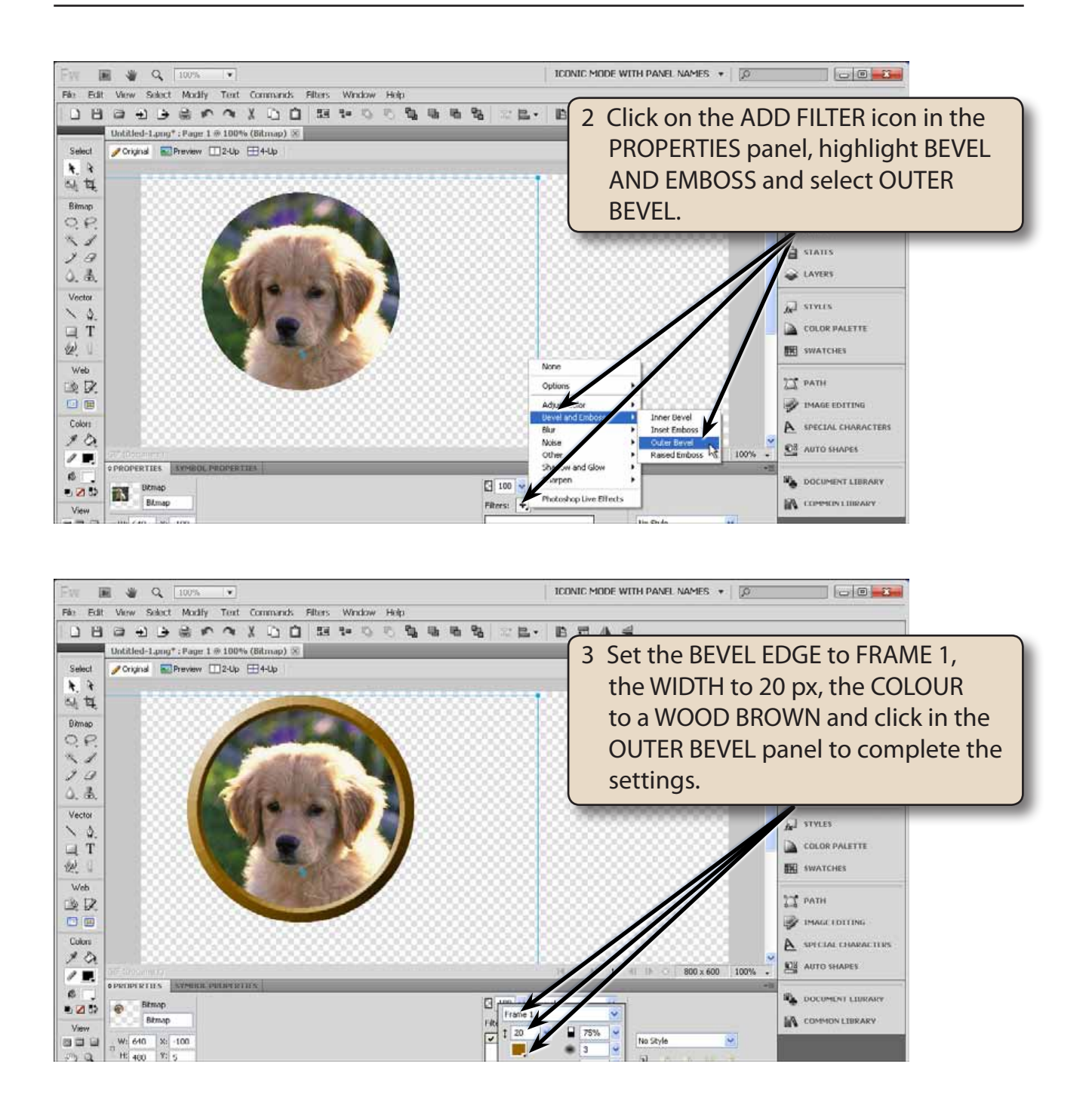

#### **NOTE: This has created a picture frame effect. You could apply more effects, such as a glow or drop shadow if you wanted to.**

4 Save the document in your STORAGE folder as:

Selection Mask